### 华南师范大学软件学院毕业论文(设计)管理平台

#### 使用说明

- 1. 网址: [http://ssbylw.scnu.edu.cn](http://ssbylw.scnu.edu.cn/)
- 2. 登录

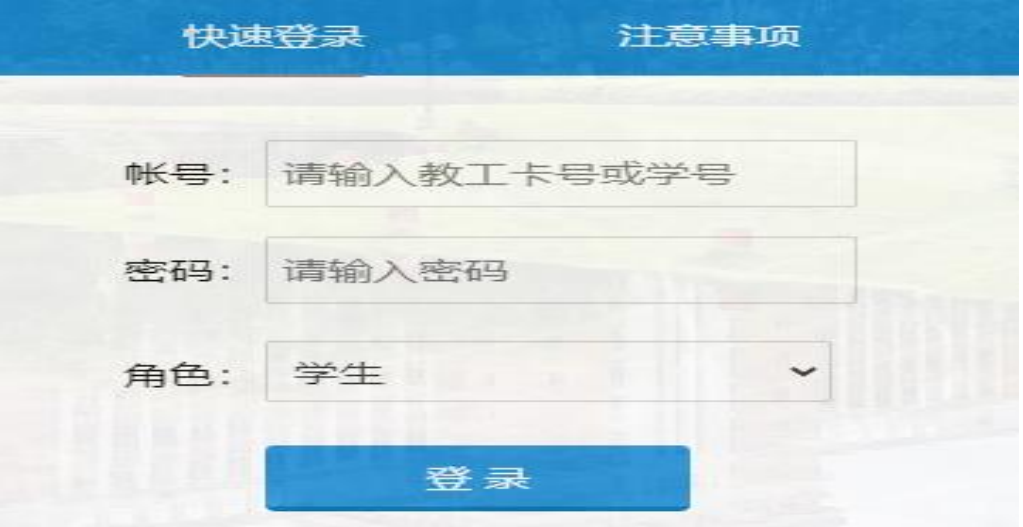

- 账号:华师教工一卡通卡号
- 密码: 初始密码为"123456"
- 角色:教师
- 3. 首页
	- 系统管理员发布的通知公告。

#### 通知公告

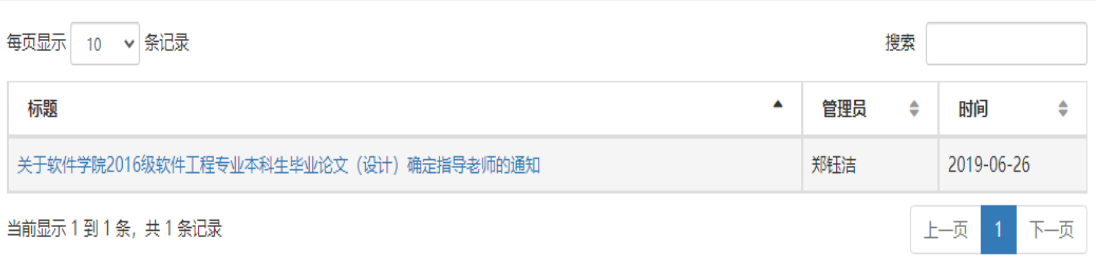

#### 4. 论文管理

【发布论文】每位老师可以发布 12 个论文题目,如有其他老师发布过的论文题 目则不能发布。

发布论文

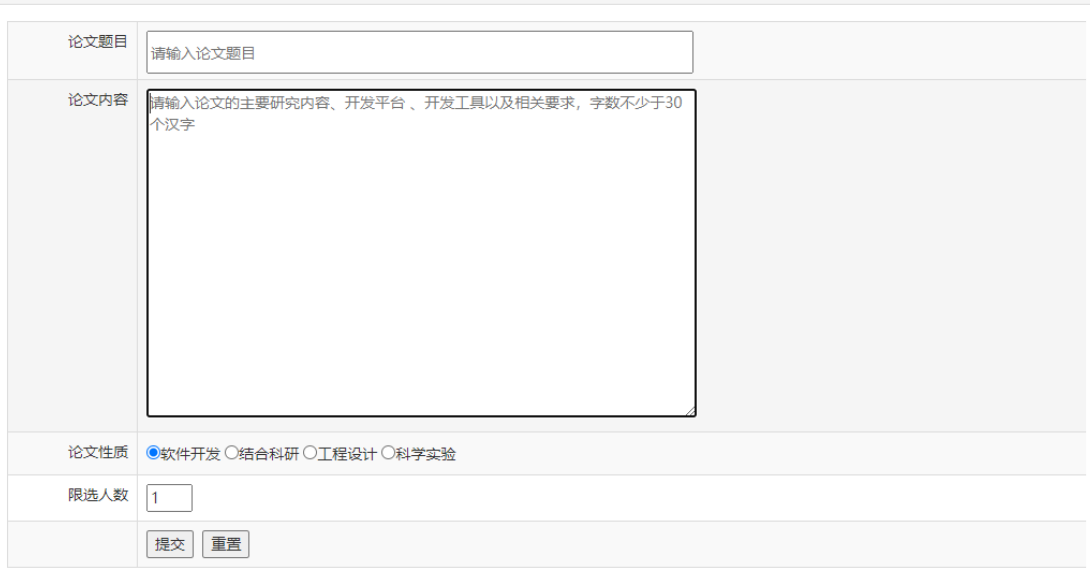

### 【我的论文】查看自己已发布的论文题目,论文题目有三种状态:

## 【已提交】教师可以修改或删除自己发布的论文题目;

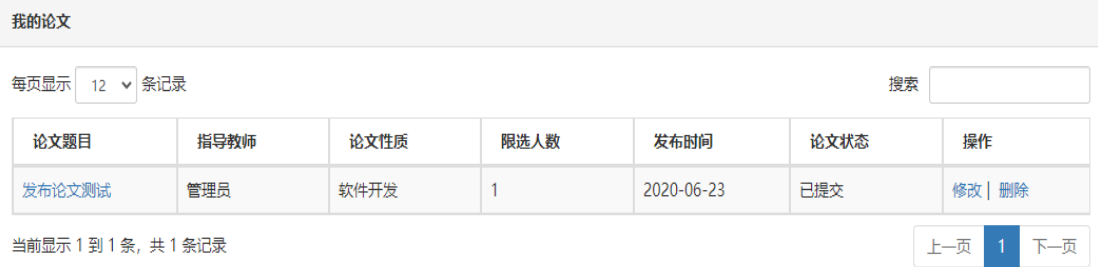

### 【退回】表示需要修改论文题目或论文内容;

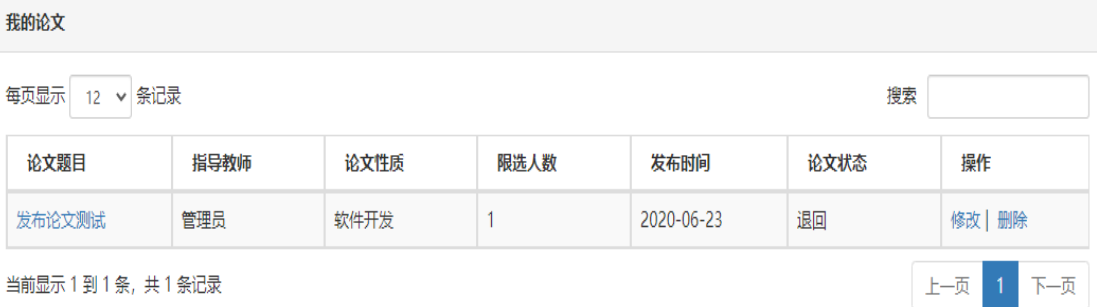

【已审核】表示论文题目已通过各系负责人审核,论文题目不能修改及删除。

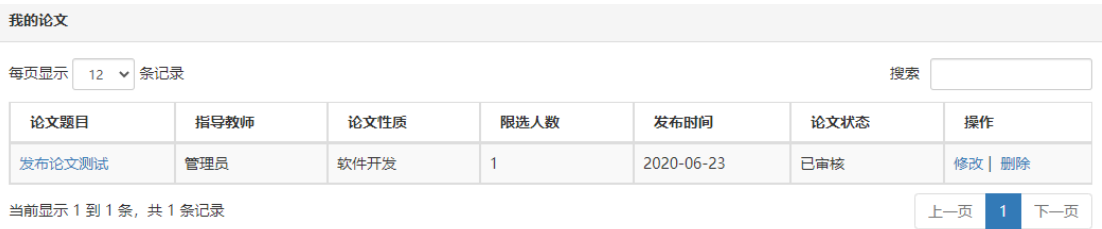

【选择学生】学生选题结束后,教师开始选择学生,每个论文题目只能分配给一 个学生,单击【操作】栏下【选中】链接按钮。

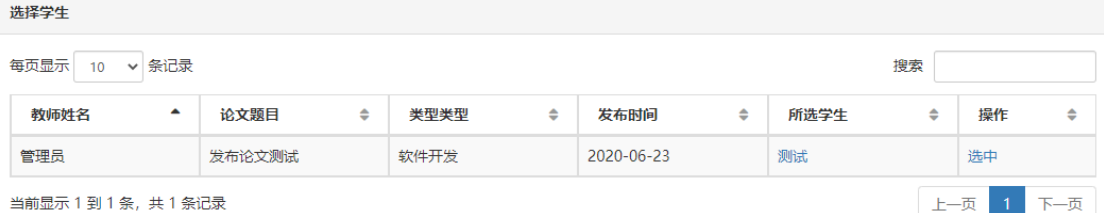

# 【我的学生】查看选中的学生名单,可导出学生名单。

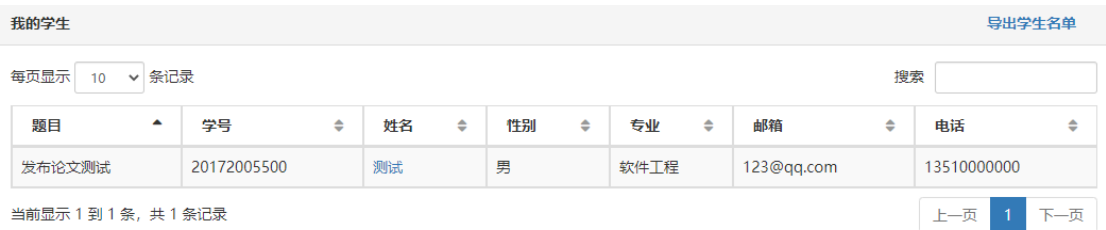

#### 5. 个人信息

【个人信息】可以修改个人的职称、电话、邮箱以及个人网址等基本资料。

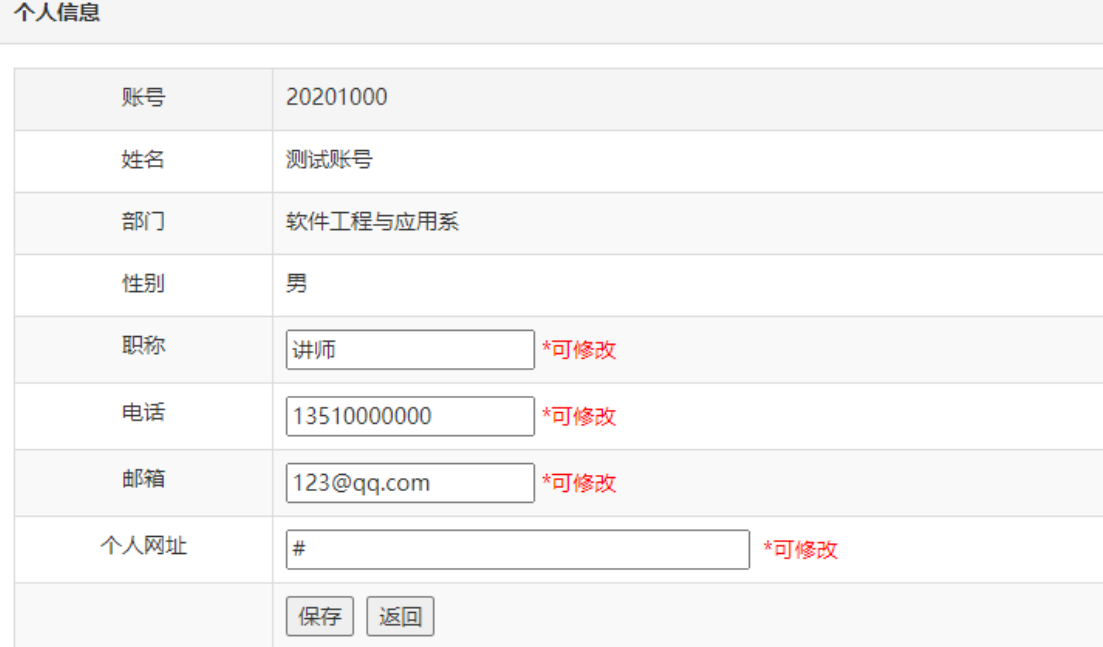

【修改密码】新密码以加密方式保存。

#### 修改密码

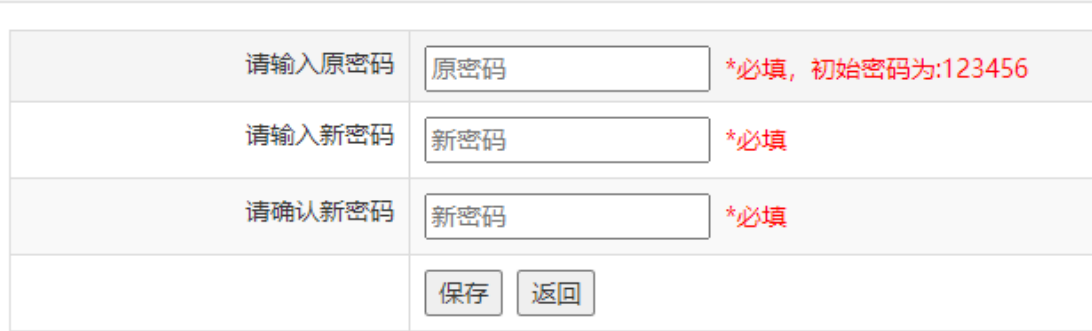

#### 6. 文件管理

【文件信息】单击鼠标右键,选择【链接另存为(k)】下载文件。

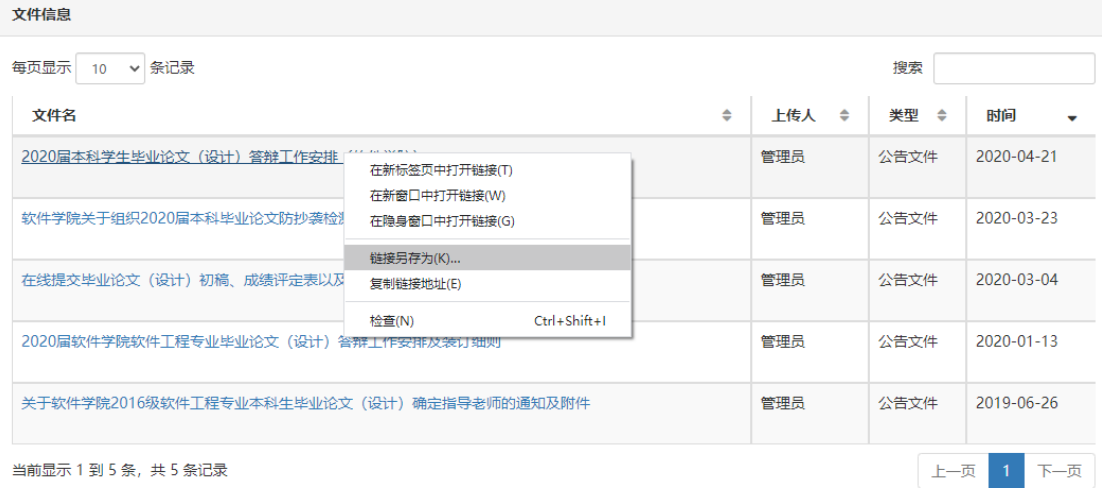

7. 注意事项

- **●** 建议使用谷歌 chrome 浏览器访问平台。
- 在操作过程中,不要选择"禁止此页再显示对话框",如下图所示:

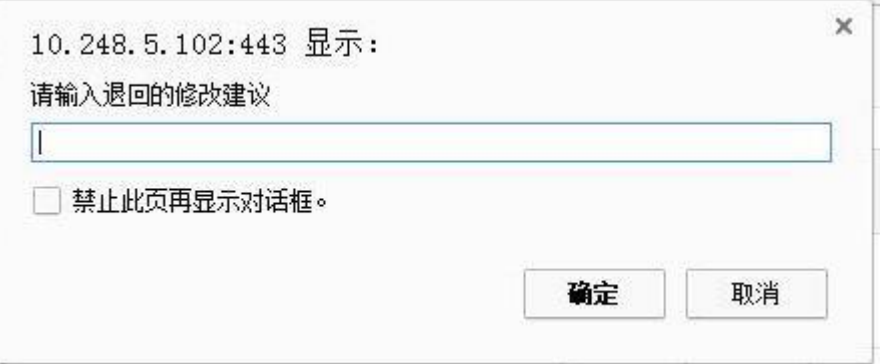